# <span id="page-0-3"></span>**Web di ng OR PTC DCI**

Bm vào hình bên di ti bài vit:

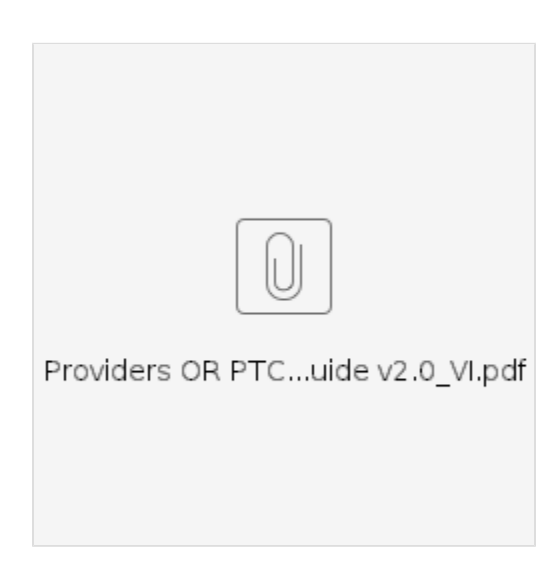

- ● [truy cp OR PTC DCI Mobile Web](#page-0-0)
- [iu hng Web di ng](#page-0-1)
- Thêm mt New Punch Entry (Mc nhp bm qi mi)
- [Xem, Xác thc, T chi Mc nhp](#page-1-0)
- [Tin nhn/Hp th n](#page-1-1)
- [Related articles](#page-1-2)

## <span id="page-0-0"></span>truy cp OR PTC DCI Mobile Web

- 1. M trình duyt web trên in thoi ca bn (Safari, Chrome, v.v.).
- 2. iu hng n trang web: [dcisoftware.com](http://www.orptc.dcisoftware.com/).
- 3. ng nhp bng Tên ngi dùng và Mt khu hoc mã PIN ca bn.
- 4. Chn Sign In (ng nhp).
- 5. Trang tip theo s xut hin là Provider Attestation (Chng thc Nhà cung cp). c, cun xung cui trang này và chn Ok.
- 6. Trang tip theo s xut hin là System Use Notification (Thông báo s dng h thng). c, kéo xung cui trang này và chn Ok.
- 7. Khi bn ã ng nhp vào trang web, tt c các bài ng tin tc s xut hin trên màn hình phía trc. Bn có th chn tng tin xem chi tit hoc ti thêm xem li tt c các tin ã ng.

Chúc mng! Bn ã ng nhp vào OR PTC DCI Mobile Web.

## <span id="page-0-1"></span>iu hng Web di ng

- 1. góc trên cùng bên phi ca màn hình, có ba ng thng. ây là biu tng trình n ca bn.
- 2. Khi bn chn menu, bn s thy các tùy chn sau:
	- a. Home (Trang ch)
	- b. New Entry (Mc nhp mi)
	- c. Authorization Check (Kim tra phê duyt)
	- d. Entries (Mc nhp)
	- e. Message (Tin nhn)
	- f. Search (Tìm kim)
	- g. Log Out (ng xut)

# <span id="page-0-2"></span>Thêm mt New Punch Entry (Mc nhp bm gi mi)

- 1. thêm mt New Entry (Mc nhp mi), hãy chn New Entry (Mc nhp mi) trên menu.
- 2. Hoàn thành biu mu New Entry (Mc nhp mi). m bo loi bm gi là Hourly (Hàng gi).
- 3. Bt u nhp tên khách hàng ca bn vào hp Client (Khách hàng), sau ó chn tên ca h khi trình n th xung xut hin.
- 4. m bo chn úng mã dch v, nu cn (mã này có th s t ng in).
	- a. Nu ngi tiêu dùng ã chuyn i chng trình gn ây, bn có th thy hai mã dch v. m bo rng bn ã chn úng mã dch v da trên chng trình ca ngi tiêu dùng mà bn ang yêu cu s gi.
- 5. Chn ngày cho mc nhp.
- 6. Bn s thy s gi có sn trên phê duyt cho khong thi gian dch v c cp. Hãy chc chn rng bn có s gi cho mc bn ang yêu cu.
- 7. Thi gian kim nhp: nu bn nhn vào hp, nu s a ra mt danh sách th xung. nhp thi gian c th, hãy nhn li vào v trí bn mun t con tr. Sau ó, bn có th xóa lùi và nhp thi gian bt u chính xác.
- 8. Thi gian kim xut: nhp thi gian kt thúc bng cách s dng danh sách th xung hoc bng cách nhp thi gian.
- 9. Chn Portal Signoff (ng xut cng thông tin).
- 10. Thêm mã lý do bt u bng Nhà cung cp cho lý do ti sao bn to mc nhp lch s này.
	- a. Nhp vào du cng màu xanh.
	- b. Chn mã lý do t danh sách th xung th hin rõ nht lý do bn to mc nhp lch s này. Là nhà cung cp, bn ch nên chn mã lý do bt u bng Nhà cung cp.
	- c. Nhn vào du cng ln màu xanh lam. Nu bn không nhn nút này, mã lý do s không c thêm úng vào mc nhp và mã s không c lu.
	- d. Nu mã lý do ã c thêm vào mc nhp, bn s thy nó c lit kê bên di hp Select Reason (Chn lý do).
- 11. Thêm Notes (Ghi chú) và Attachments (Tp ính kèm). iu này là không bt buc.
- 12. Chn hp bên cnh tuyên b chng thc xác nhn thi gian ca bn là chính xác.
- 13. Nhn vào Save (Lu).
- 14. Nhn Yes (Có) trên cnh báo hoàn tt lu.

## <span id="page-1-0"></span>Xem, Xác thc, T chi Mc nhp

- 1. Trên menu ca bn, chn tùy chn Entries (Mc nhp) t danh sách.
- 2. Trang mc nhp s hin th, bây gi bn s có kh nng xem các mc nhp ca mình và xác nhn trng thái ca tng mc nhp. Nu bn nhn vào mt mc riêng l, bn s có th xác minh hoc t chi mc nhp c th ó. Chn mc bn mun xem li.
- 3. Nu bm gi Unverified (Cha c xác minh), bn có th Verify (Xác minh) hoc Reject the punch (T chi bm gi).
- 4. Nu nh bm gi ang trng thái ch x lý, bn vn có tùy chn t chi mc nhp bng cách nhn vào nút t chi. Nu mc nhp không chính xác, bn có th xóa nó bng cách nhn vào Reject (T chi).

### <span id="page-1-1"></span>Tin nhn/Hp th n

- 1. Trên menu ca bn, chn tùy chn Message (Tin nhn) t danh sách. Bn cng s tìm thy mt phn ni bn có th xem và c bt k tin nhn hoc cnh báo nào c gi cho bn.
- 2. T danh sách th xung bên di tùy chn Message (Tin nhn), bn có th vit mt tin nhn mi và xem các hp Hp th n/ã gi/Lu tr/Thùng rác ca mình.
- 3. xem tt c th mi, hãy chn "Inbox" (Hp th n). Tt c th trong hp th n ca bn s xut hin.
- 4. T ây, bn có th xem chi tit tin nhn bng cách nhp vào tin nhn bn mun xem.

### <span id="page-1-2"></span>Related articles

- [Web di ng OR PTC DCI](#page-0-3)
- [Cách xác minh bm gi cha c xác minh](https://dciconfluenceprod.dcisoftware.com/pages/viewpage.action?pageId=48171331)
- [Hng dn cài t ngi dùng](https://dciconfluenceprod.dcisoftware.com/pages/viewpage.action?pageId=9240904)
- [OR PTC DCI: Thêm và thay i s nhn dng cá nhân \(PIN\)](https://dciconfluenceprod.dcisoftware.com/pages/viewpage.action?pageId=9240925)
- [Cách nhp s dm vào HOC PTC DCI QRG](https://dciconfluenceprod.dcisoftware.com/pages/viewpage.action?pageId=19333149)